MAGNUSON HEALTH SCIENCES – INSTRUCTIONAL SUPPORT SOLSTICE POD INSTRUCTIONS

## **SOLSTICE POD INTRUCTIONS**

Instructions on how to display your device are located in the upper right of the screen. The 4digit code to pair your device is in the upper and lower left of the display.

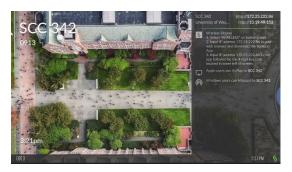

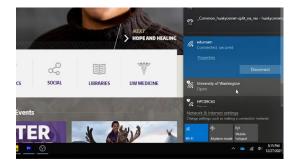

#### **WIRELESS NETWORK**

Make sure you're connected to the University of Washington or eduroam wireless network.

# APPLE AIRPLAY

Look for screen mirroring on your macbook, iPad, or iPhone and select the room you're in. Then enter the 4-digit code on the screen.

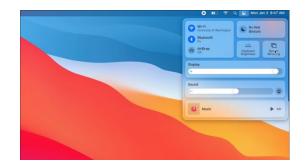

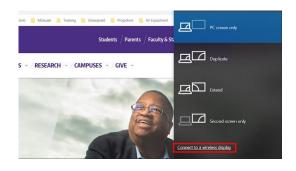

#### WINDOWS MIRACAST

Press "Windows + P" on your keyboard and select "connect to a wireless display." Select the room you're in and enter the 4-digit code on the screen.

## MAGNUSON HEALTH SCIENCES – INSTRUCTIONAL SUPPORT SOLSTICE POD INSTRUCTIONS

## **SOLSTICE APP**

Input the IP address of the solstice pod into your browser. It'll then prompt you to download the app. Then input the IP address one more time in the app, input the 4-digit code, and select "desktop" to display your device.

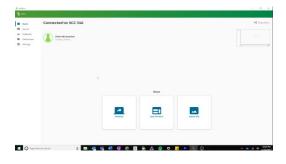

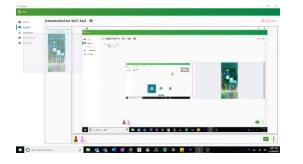

## **MULTIPLE USERS**

Multiple users can display content on the solstice pod. From the solstice app, you can add devices to the main screen and drag them to the side when you don't want them displayed.

### LASER POINTER AND DRAW

When you're displaying with your laptop, you can use your phone as a laser pointer. Connect to the display from the solstice app on your phone and select "ink" from the bottom. You can swipe left and use the draw feature as well.

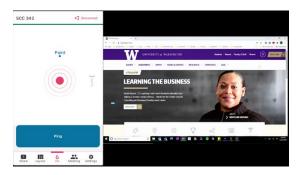